# **DnnDeveloper Popup Module**

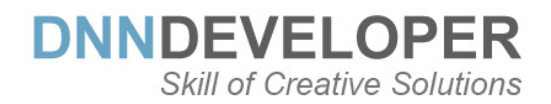

# **User Guide**

# **TABLE OF CONTENTS**

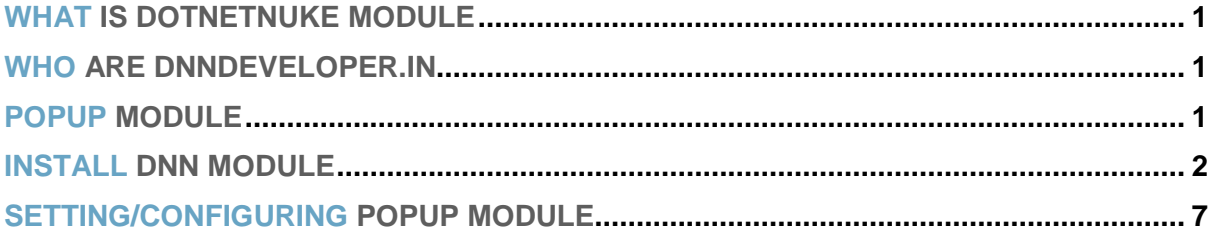

# <span id="page-2-0"></span>**1 WHAT IS DOTNETNUKE MODULE**

DotNetNuke is a program that runs on Microsoft ASP.NET. It is also a framework, meaning, it is a program that is designed to be extended. One of the ways to extend the framework is through custom modules. Various functionality and features required as per various business needs, it can be incorporated to DNN Framework with the use of DotNetNuke Custom Module.

# <span id="page-2-1"></span>**2 WHO ARE DNNDEVELOPER.IN**

We are a group of dedicated and enthusiastic professionals who offer the full range of creative services for the DotNetNuke and ASP.Net MVC, C#, SQL Server with years of cumulative experience in web based development that include DNN/DotNetNuke module development, DNN/DotNetNuke Skin solutions, and DNN/DotNetNuke maintenance services. Please visit us at [http://www.DnnDeveloper.In](http://www.dnndeveloper.in/)

We offer full support and customization to this module as per requirement, we welcome your queries and support request at [Modules@DnnDeveloper.In](mailto:Modules@DnnDeveloper.In)

### **3 POPUP MODULE**

Popup module is the simplest way to show popup contact/feedback/request quote/request support form to send emails along with attachment OR advertisement image, HTML content, an external page in an iframe. It's easy to use with multiple choices of settings, Auto Load on the page or show button or bind with a reach text content link. Users can send file attachment after validating captcha.

- #1 Popup form can be used to collect the visitor's feedback, queries, contact/call back/support request and any communication through sending emails.
- #2 Popup Module can be also used to show advertisement/notification, image or content.
- #3 The module has configuration section where the color of popup can be selected, as per your skin color you can choose the color of popup background.
- #4 Multiple styles/effect of opening and closing the popup windows like Basic, Slide, Fade, Fade and Scale, Slide and Standalone.
- #5 Auto open popup or set the button or link along with custom content configured from the settings section of the module.
- #6 Change the Caption/Name of Link/Button by clicking on that popup form/content opens.
- #7 Configurable header title for the popup form, show/hide file upload control, users can upload the file and on posting the form along with email file will be sent as an attachment to the configured email address.
- #8 The module has settings section to configure "From" email address, "to" email address email subject of the email and message which will be shown to the user after email gets sent.

# **4 INSTALL DNN MODULE**

<span id="page-3-0"></span>If you need to install a module on your DotNetNuke website you can follow the steps below for the DotNetNuke version running on your site, we have here Contact Us module installation steps demonstrated, the same step you have to follow to install the DnnDeveloper Popup module.

#### **#1 Installing a [DotNetNuke 9.x Module](http://www.dnnsoftware.com/docs/administrators/extensions/install-extension.html)**

*Log into your site as either HOST or super user level account.*

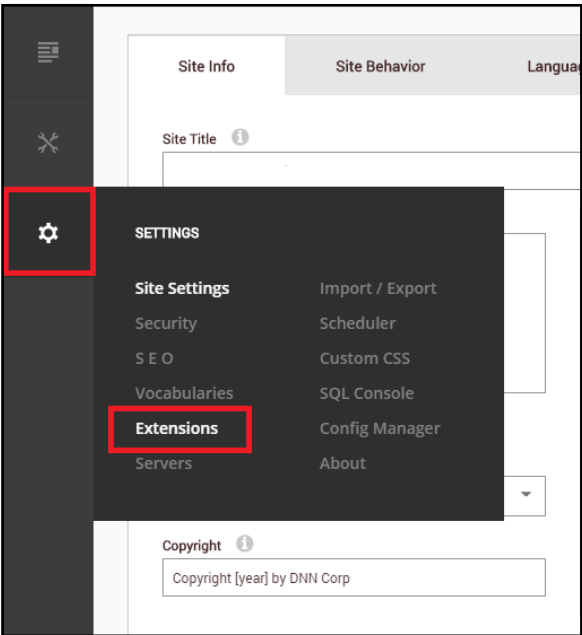

*Open Settings -> Extensions*

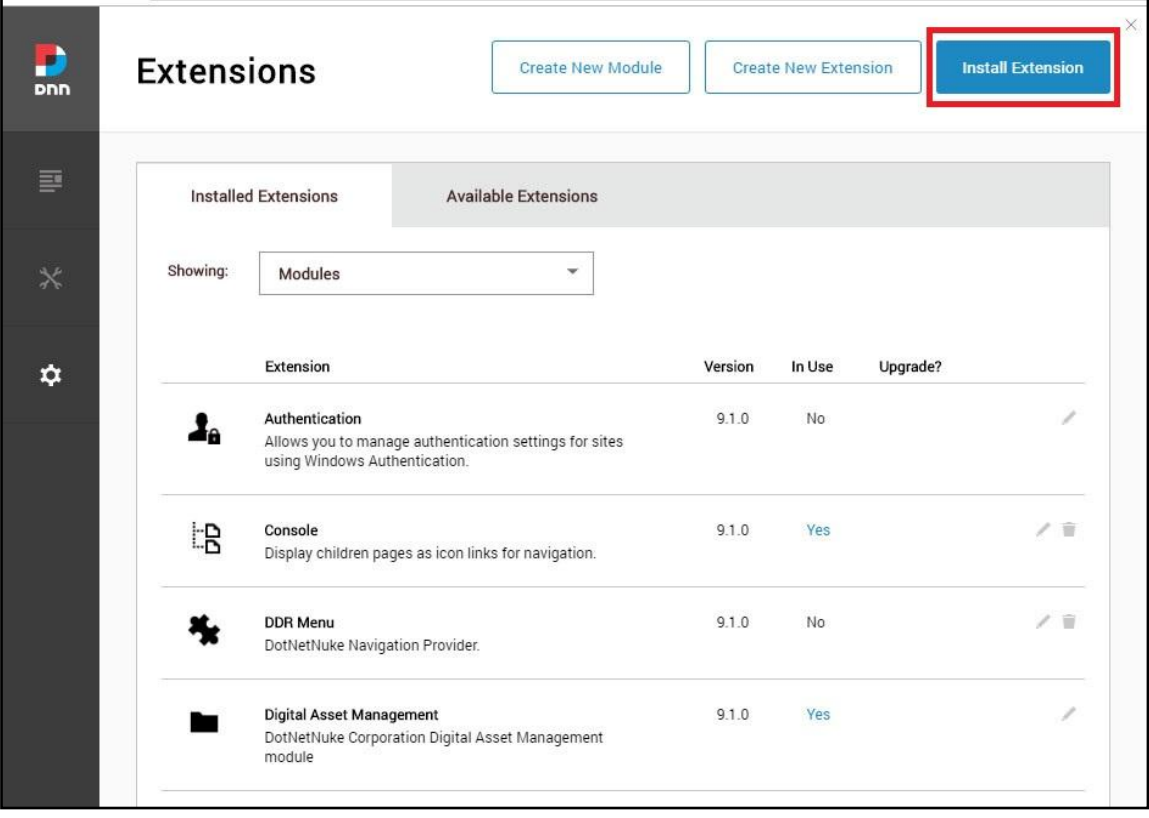

#### *Click "install extension"*

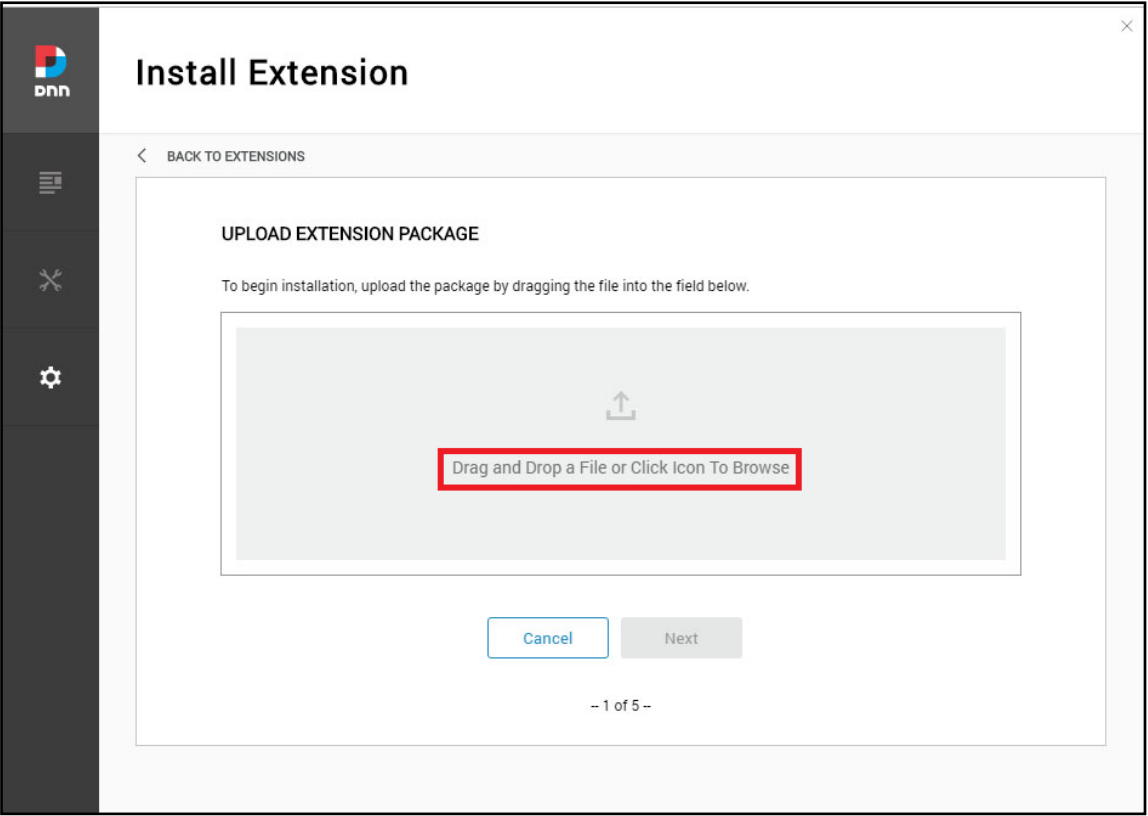

 *Drag and drop the package into the window, or click to browse and select the install package (.zip file) to upload the module.*

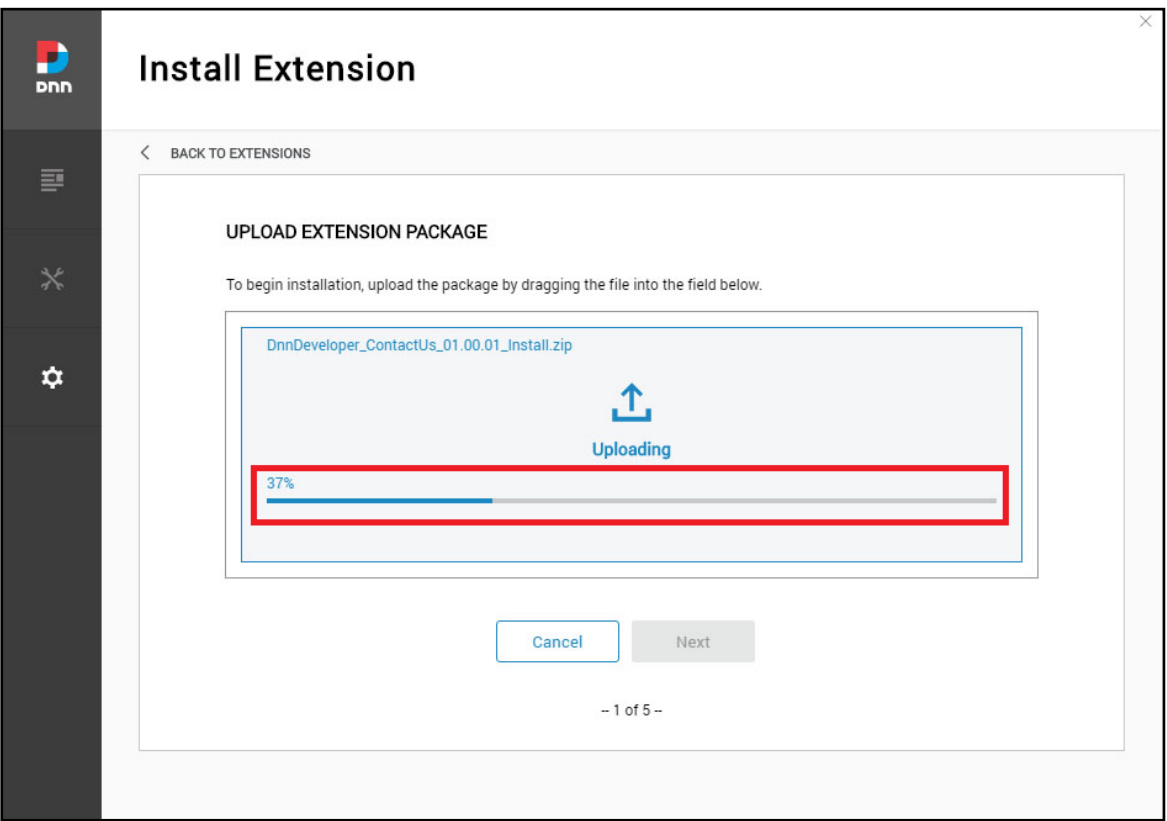

 *Click the next button, accept the license and continue through the install. When finished click on the Return button.*

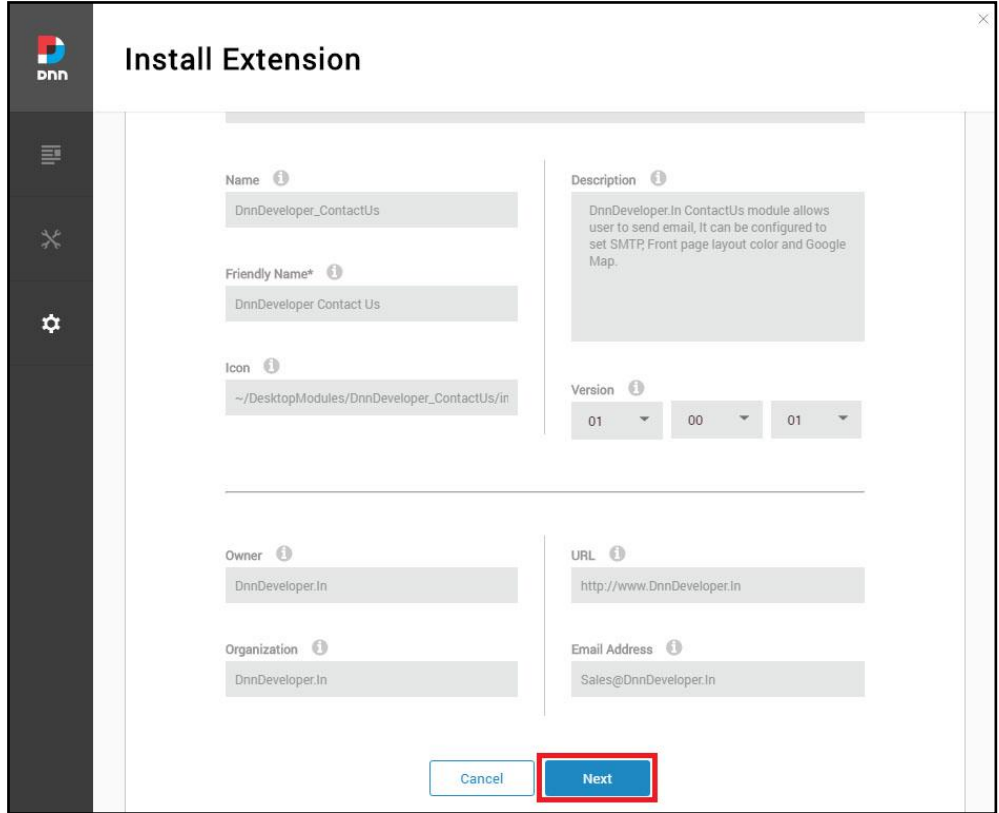

*Click the next button, read the release note it describes features and known issue summary.*

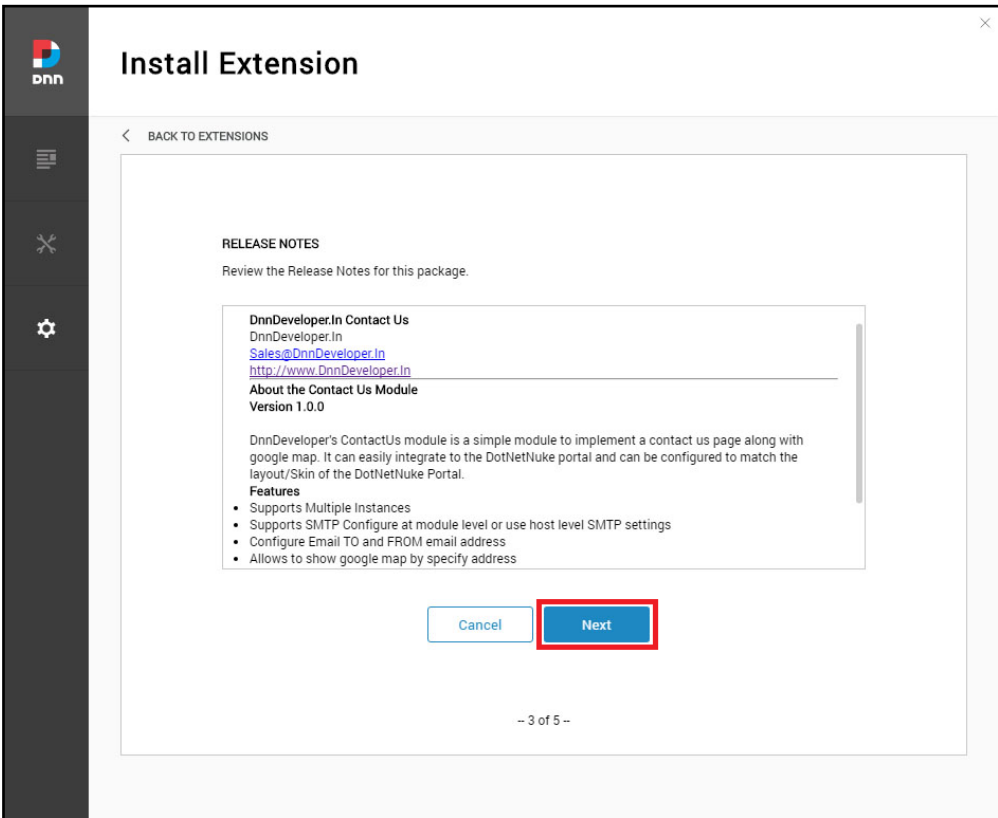

*Click the next button, after accepting the license if you are agreed.*

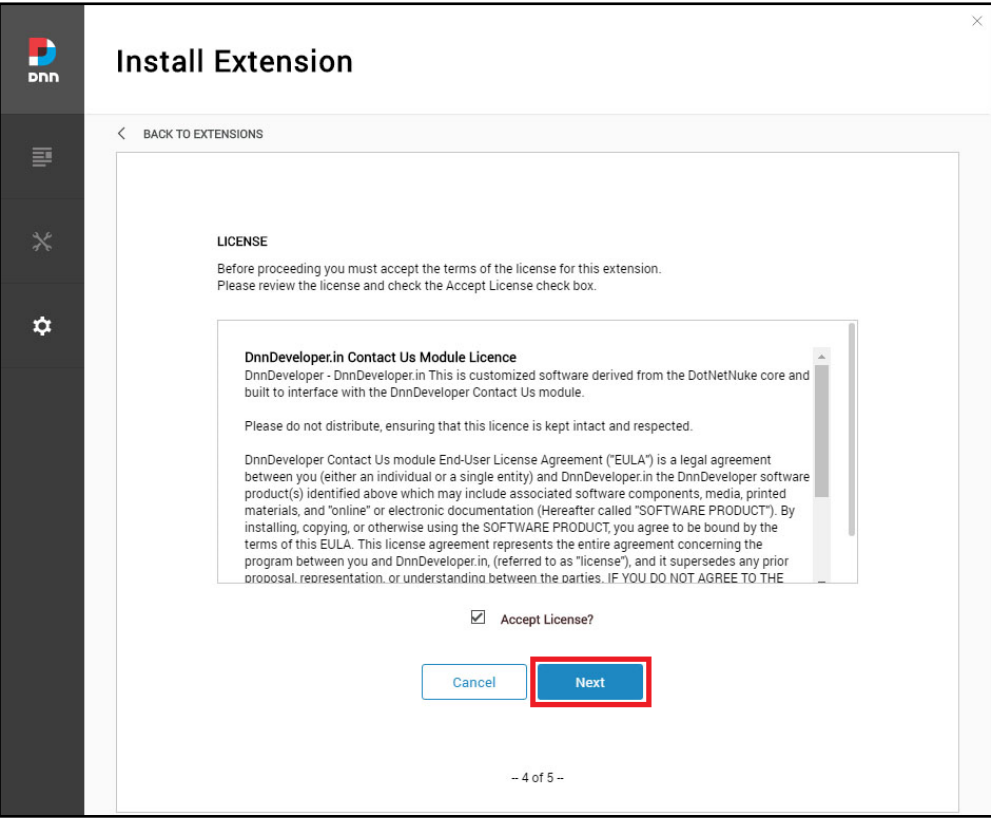

*Click the Done button, module installed to be configured to DotNetNuke Portal.*

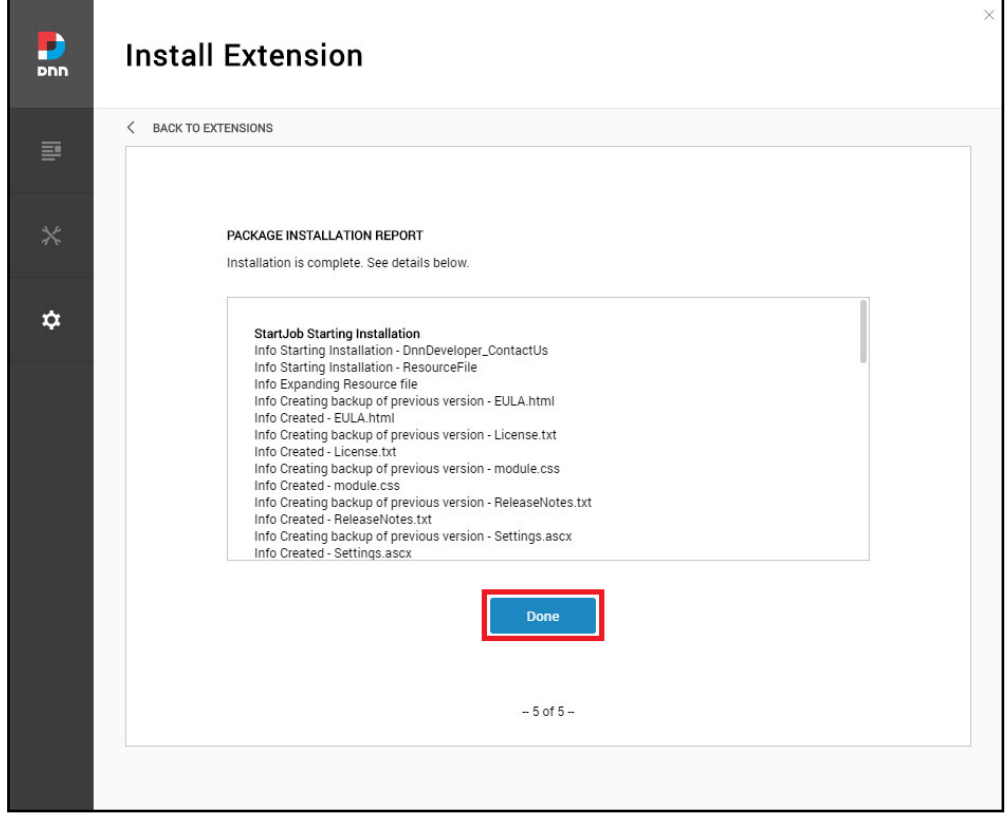

- #2 Installing/Updating a DotNetNuke 7.x & 8.x Module (Video tutorial: [https://www.youtube](https://www.youtube.com/watch?v=xDRjzFrKECA)[.com/watch?v=xDRjzFrKECA\)](http://cooldnn.com/blog/blog-details/tabid/116/BlogID/how-to-install-module-in-dotnetnuke-7-33/Default.aspx)
	- *Log into your site as either HOST or another superuser level account.*
	- *Navigate to the Host menu and select Extensions.*
	- *Click on Install Extension Wizard.*
	- *As directed browse to the zip file that contains the data for your module, select it then click Open.*
	- *Click next, accept the license, and continue through the install. When finished click on the Return button.*
- #3 Installing/Updating a DotNetNuke 6.x Module
	- *Log into your site as either HOST or another superuser level account.*
	- *Navigate to the Host menu and select Extensions.*
	- *Hover over the title Extension for a few seconds to generate the Manage button. Click Manage.*
	- *Click on Install Extension Wizard.*
	- *As directed browse to the zip file that contains the data for your module, select it then click Open.*
	- *Click next, accept the license, and continue through the install. When finished click on the Return button.*
- #4 Installing/Updating a DotNetNuke 5.x Module
	- *Log into your site as either HOST or supers user level account.*
	- *Navigate to the Host > Extensions. From this page, you can see all of the modules or extensions that you have installed on your site. You can also see the version information and whether or not it is in use.*
	- *If there is a DNN registered update or upgrade to the module or extension, it will be listed on the right side of the page.*
	- *Click the link and the site will either take you to a module installation page for the module or walk you through an automatic upgrade of the module.*

### 5 **SETTING/CONFIGURING POPUP MODULE**

#### <span id="page-8-0"></span>#1 Add DnnDeveloper Popup module on the page

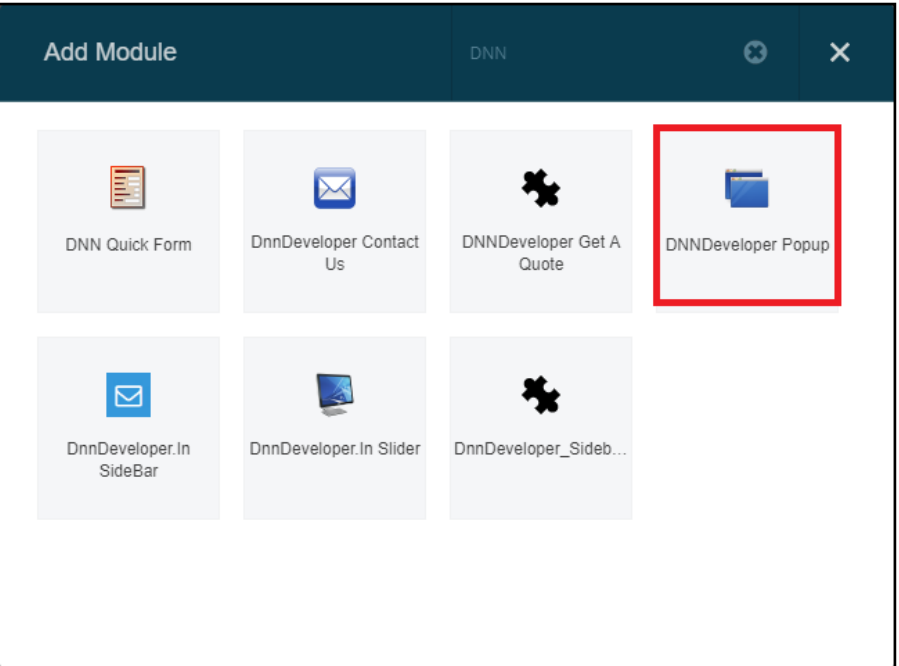

- Navigate to the Page where you want to show the module, you can show module to every page by changing the module level settings for the Module Settings > Advance Settings > "Display Module on All Pages" to show module on all pages.
- $\triangleright$  Click on the Add Module button at the bottom of the page
- Enter the DNNDeveloer text at "Add Module" popup overlay/window
- Click on DnnDeveloper Popup Module, Drag and drop the module on the Panel you want it to be located. Make sure you find DnnDeveloper Popup.

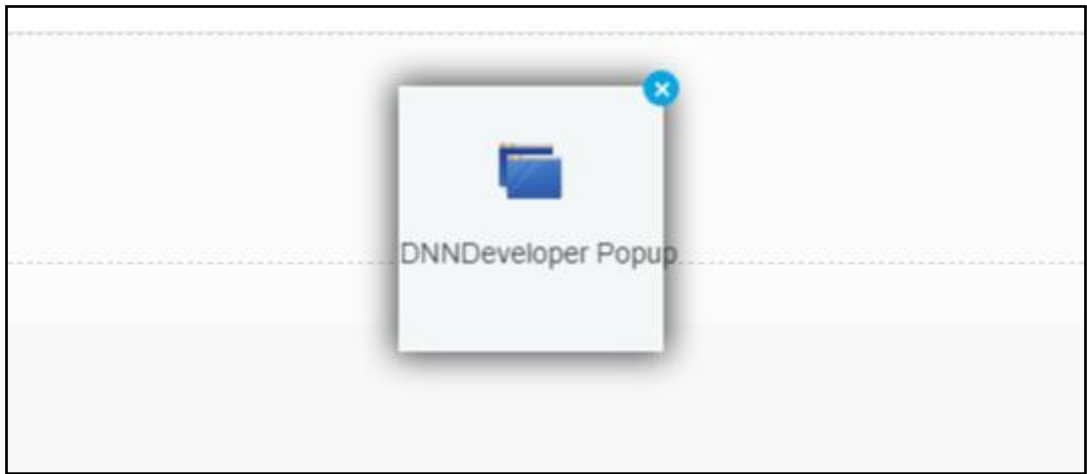

Settings section of Popup module

 $\triangleright$  Mouse hover the settings icon at top right corner of Module, Click on Settings Submenu

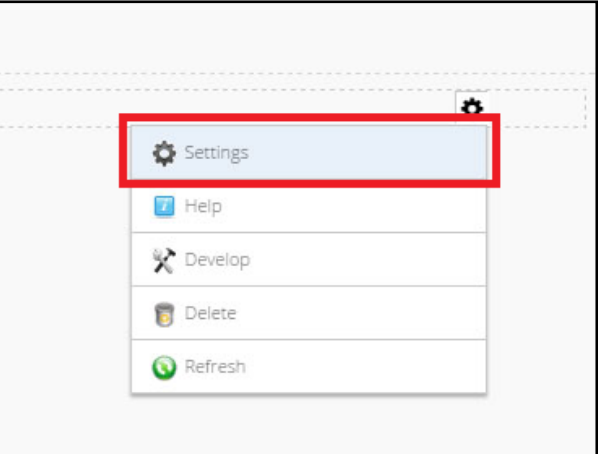

#### #2 Setting: Popup Opener

 $\triangleright$  Popup Opener Settings: Admin will see the sections for the Popup Settings windows as below

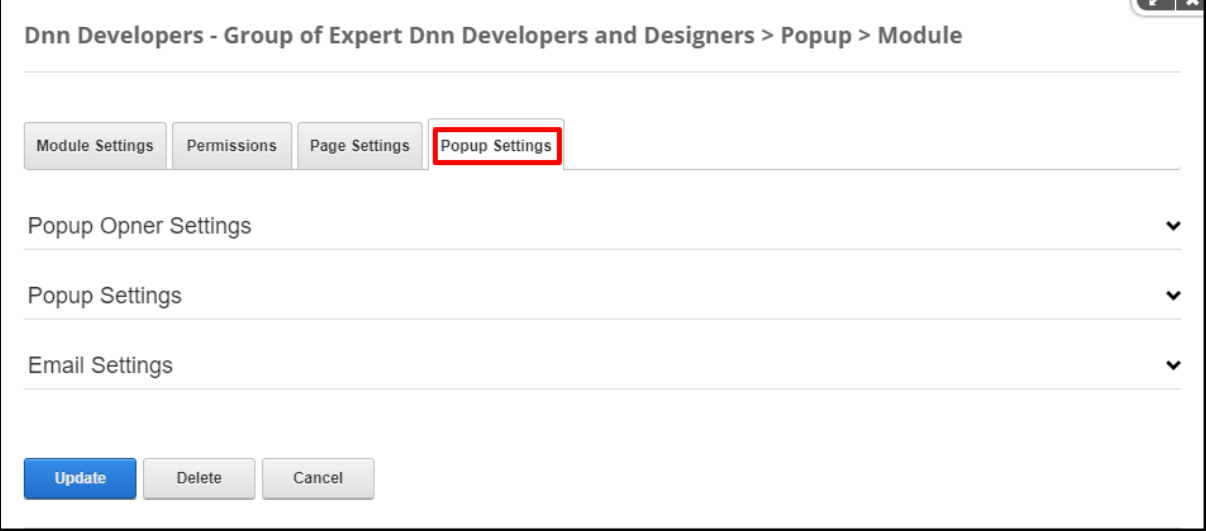

Popup Opener Settings: Admin can configure the module to Open Popup window automatically or by Clicking on Button or Link. As the name suggests, the auto-open option will automatically open the popup window when the page gets loaded, visitor/users do not need to click on button or link to open the popup.

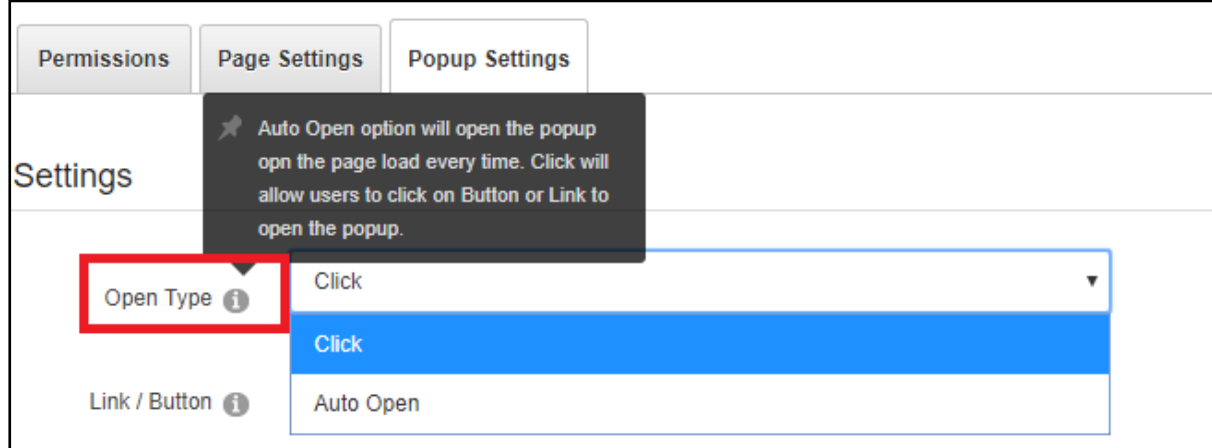

 $\triangleright$  Popup Opener Settings: If Admin wants to show popup when Button or Link clicked by the user, Open Type should be "Click". Admin can select the link and other controls will be visible (like Content/Text reach text editor and Caption) to enter the content and link caption/name.

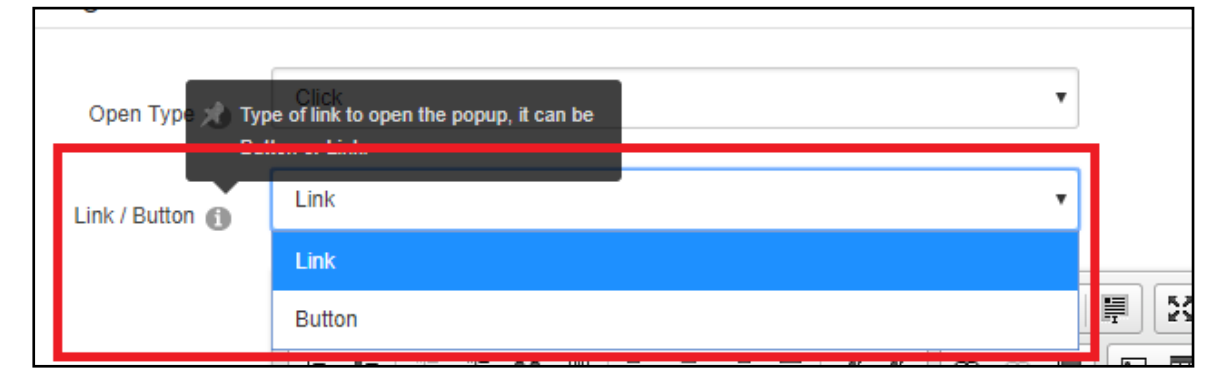

 $\triangleright$  Popup Opener Settings: Content/Text is the reach text editor where admin can enter the content and image objects, Admin has to make sure at least one token "##FORM##" entered into text. The caption is the name of the link, admin can enter the text, and it becomes a link to open the popup on the front end.

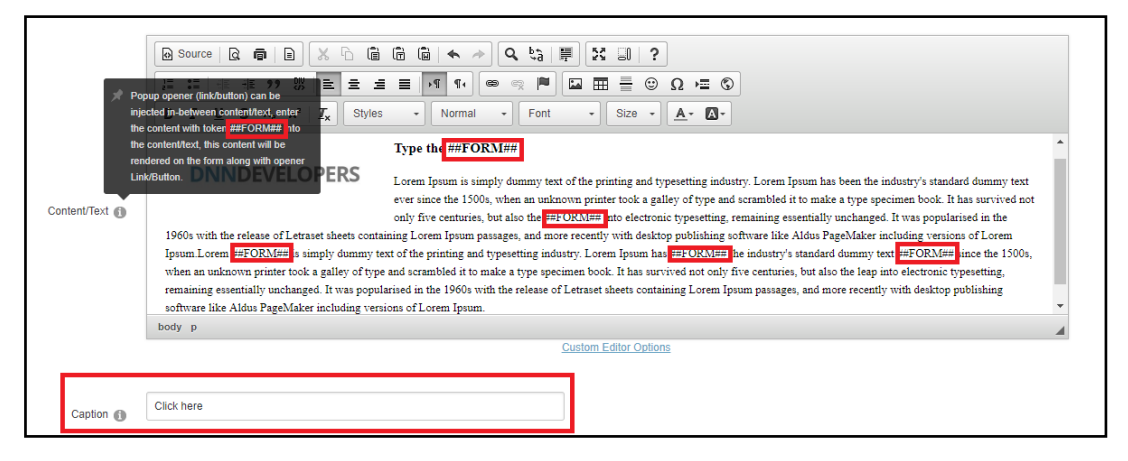

 Popup Opener Settings: Every place where ##FORM## entered into the content, will become a link to open the popup. The caption is the title/name for the popup opener.

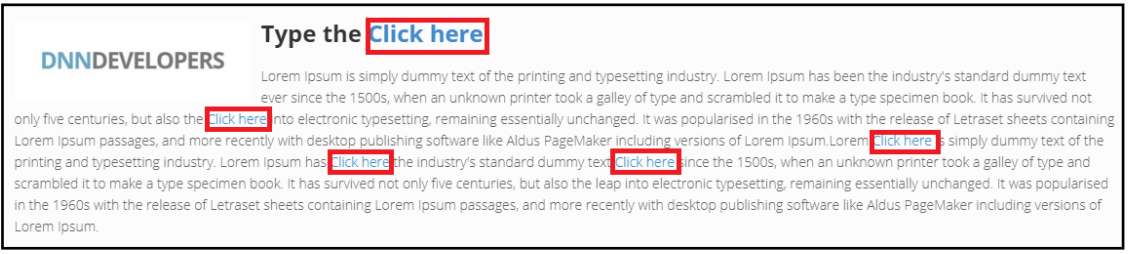

 $\triangleright$  Popup Opener Settings: If an admin wants to show button as a Popup opener, it can be selected from the Link / Button drop-down box. Caption text will be the caption/name of button

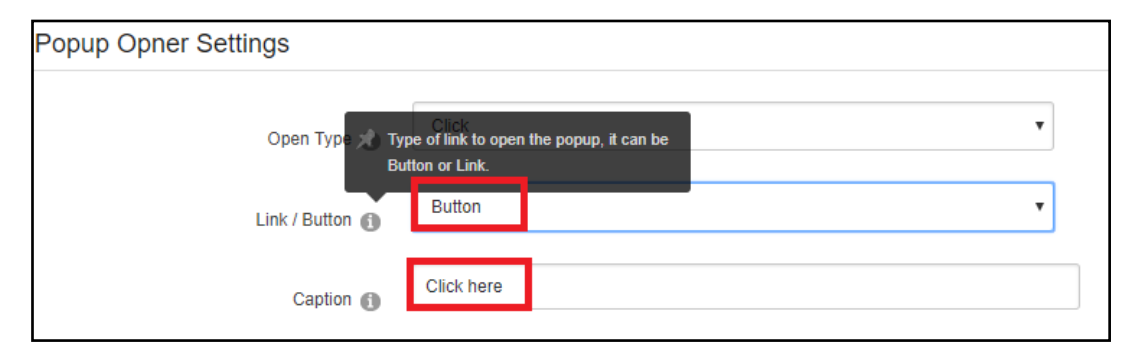

Popup Opener Settings: Front end Button to open the popup

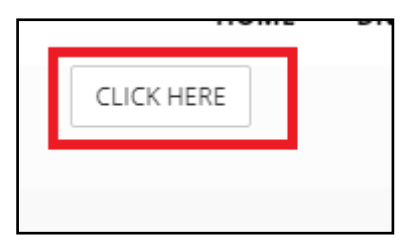

#### #3 Setting: Popup Settings

Popup Settings: Popup Open/Close Style/effect can be configured.

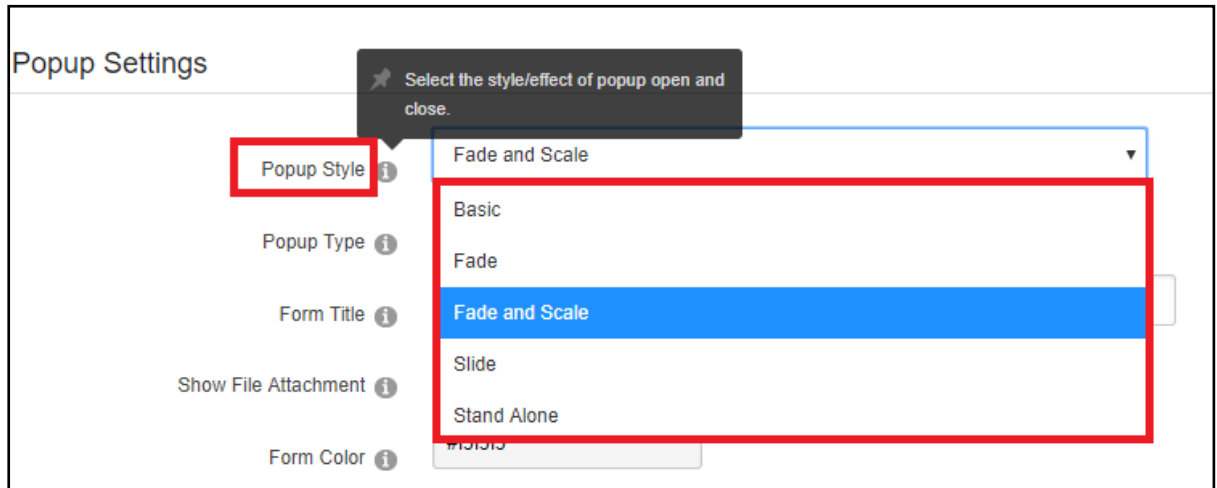

 $\triangleright$  Popup Settings: Popup form can be selected to show the contact form where Name, Email, Phone, Description and file upload control will be available with Email and description input controls required to post the form. File Attachment control can be shown/hide.

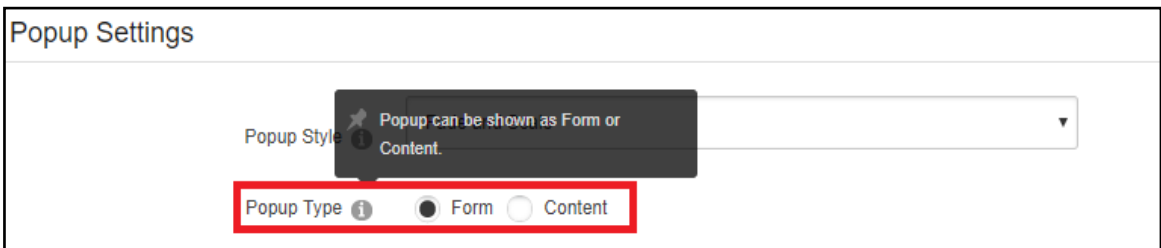

 Popup Settings: Front end Preview, File Upload control can be shown/hide. Form Top Right title can be changed

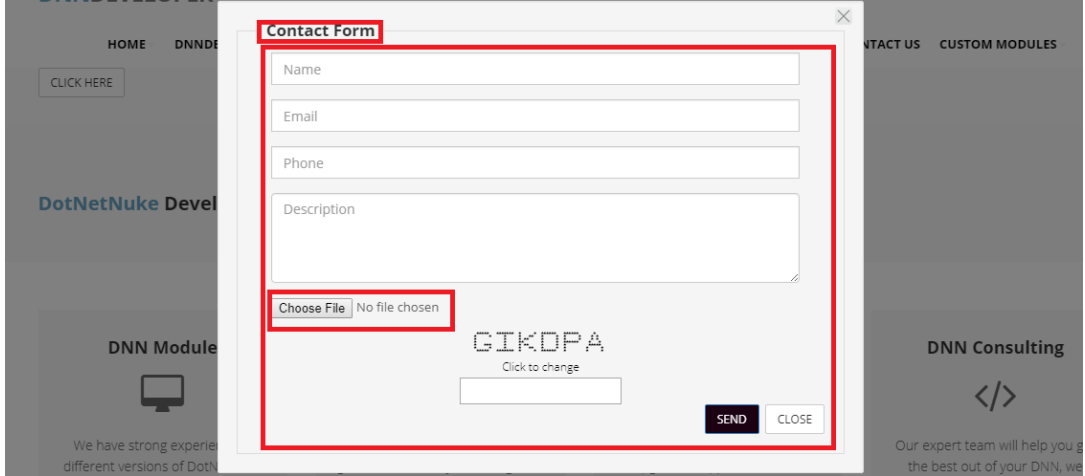

 Popup Settings: Content option will allow admin to enter the Image/HTML Content/iframe with an external/internal page from source view of reach editor to be shown on the popup. It's HTML content admin wants to show as a popup window. Image file uploaded and video media can be injected to show on the popup. On clicking on popup windows content navigation link also can be configured from the reach text editor.

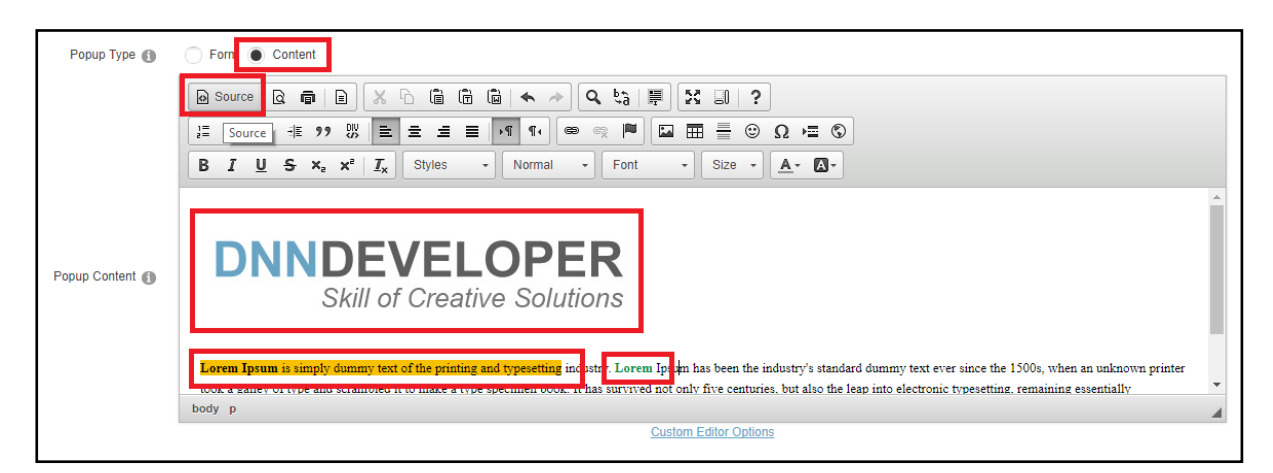

 $\triangleright$  Popup Settings: the Front page will show content as a Popup.

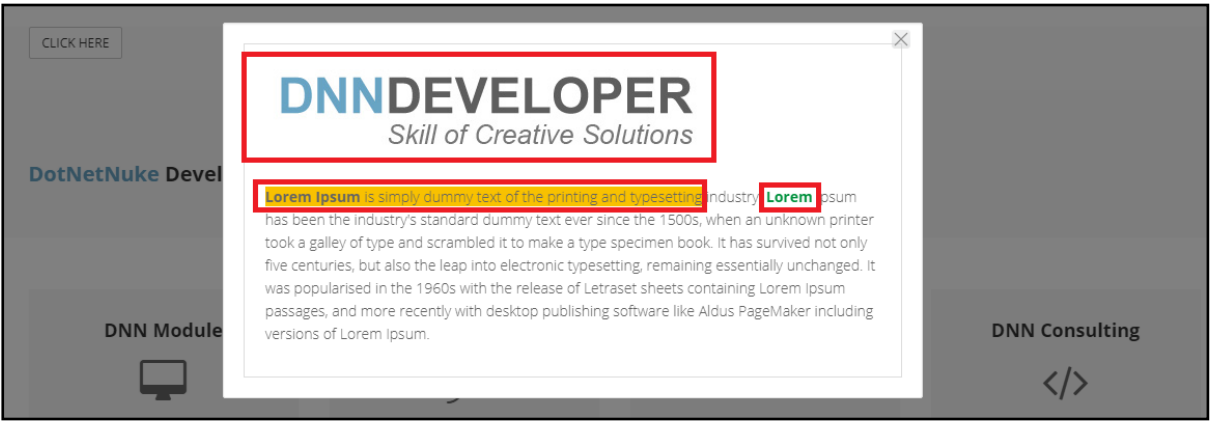

 $\triangleright$  Popup Settings: Form File Upload control can be show/hide to upload the file from the end users.

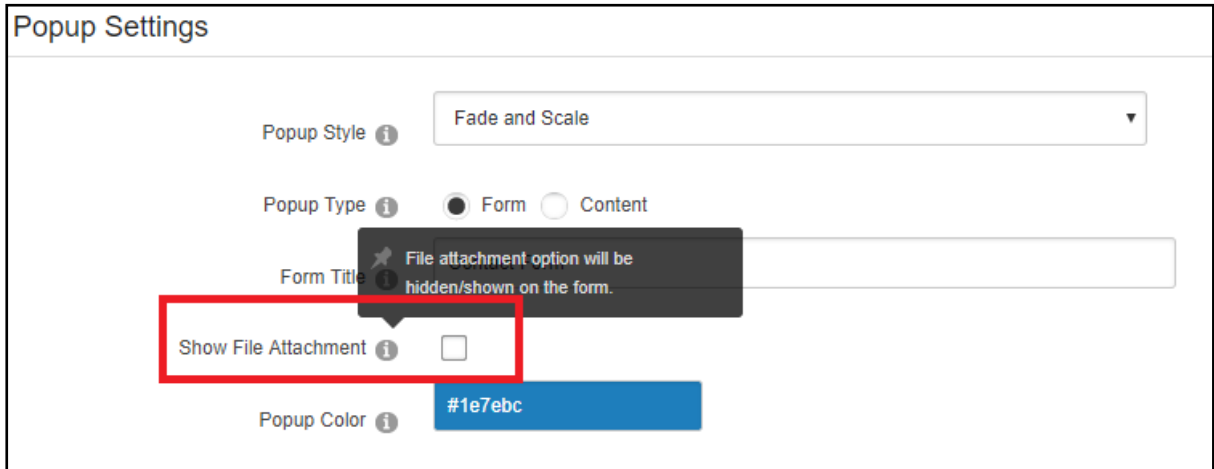

 Popup Settings: Front end preview form file upload control removed as "Show File Attachment" checkbox at Settings section was unchecked.

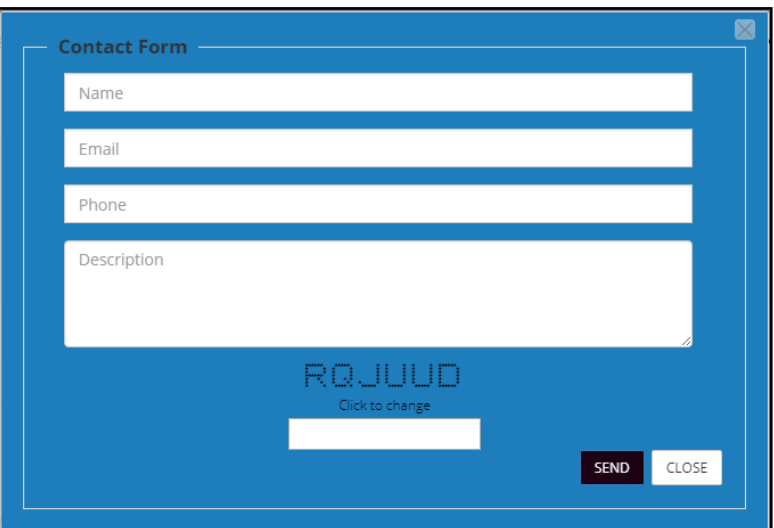

Popup Settings: Popup Background color can be applied by selecting the colors from the settings section.

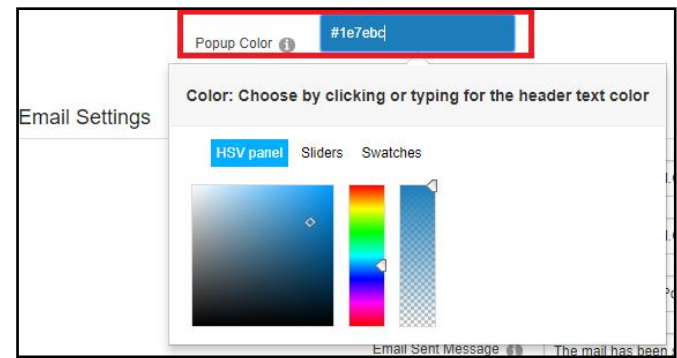

 $\triangleright$  Front end popup with the background color

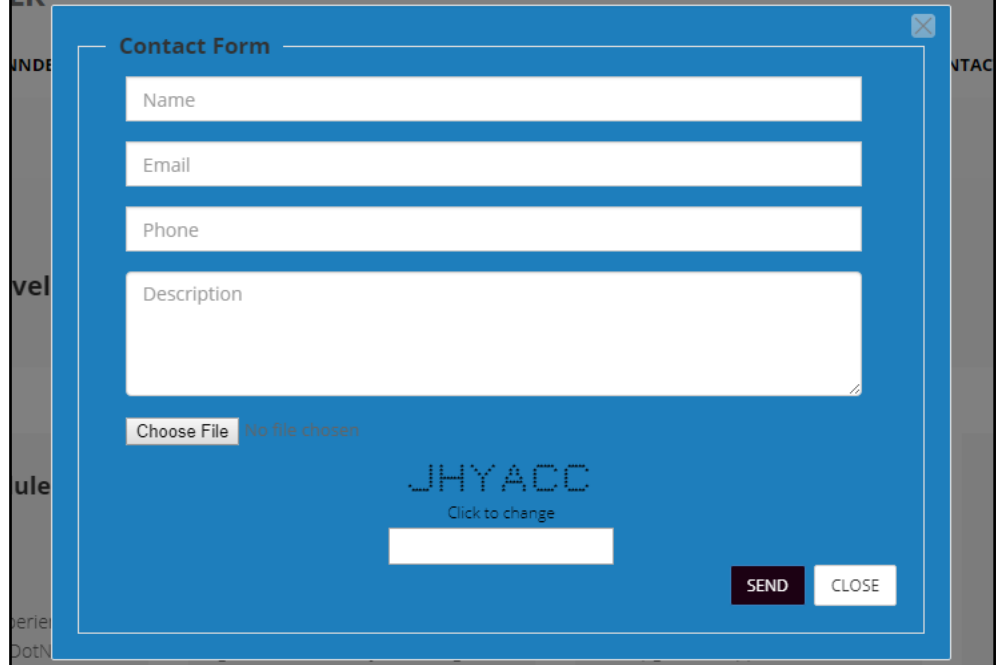

#### #4 Setting: Email Settings

 $\triangleright$  Email Settings: When form posted by send button on the form email getting sent, "from" email address and "to" email address can be configured from the settings section of the module.

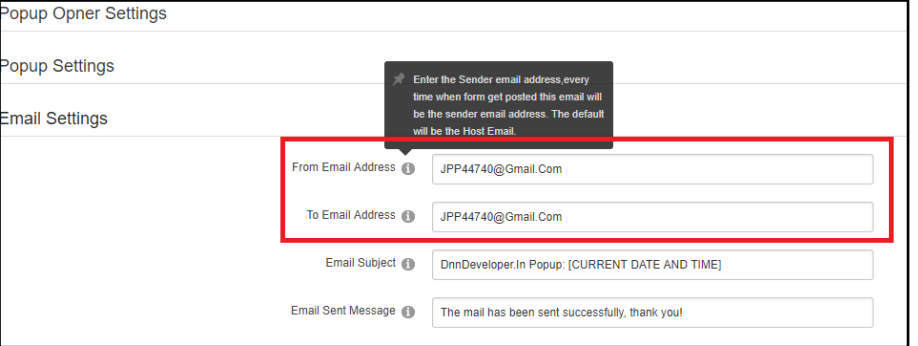

 Email Settings: SMTP details will be considered from the portal/server email settings of DotNetNuke instance.

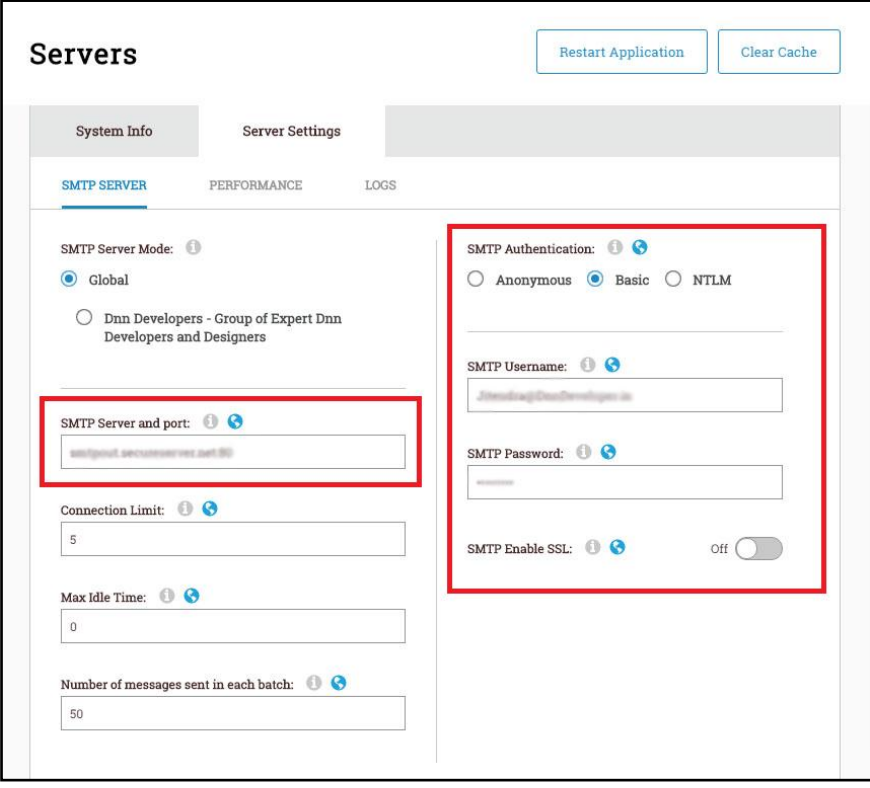

 Email Settings: Email subject along with date time can be configured from the settings section and after email sent/form posted by the front end user the message can be configured from the settings section.

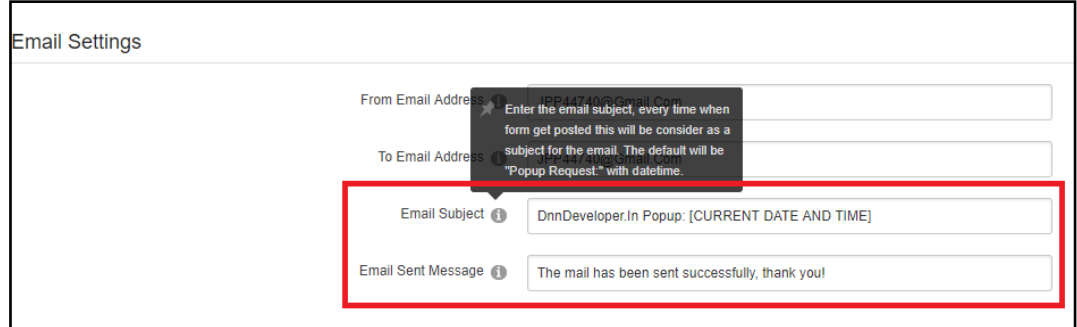

Email Settings: Front end email sent a message and email message.

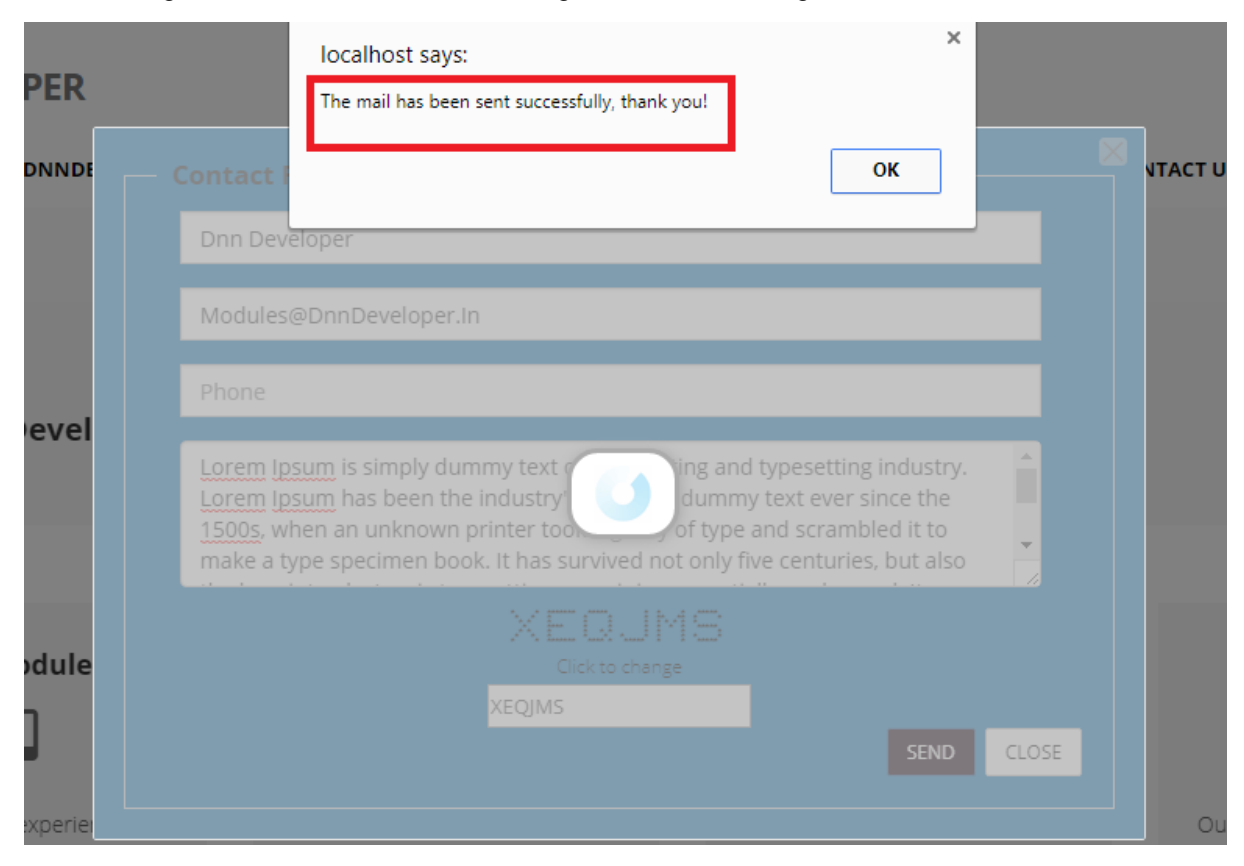

 $\triangleright$  Module preview for the Responsive Skins

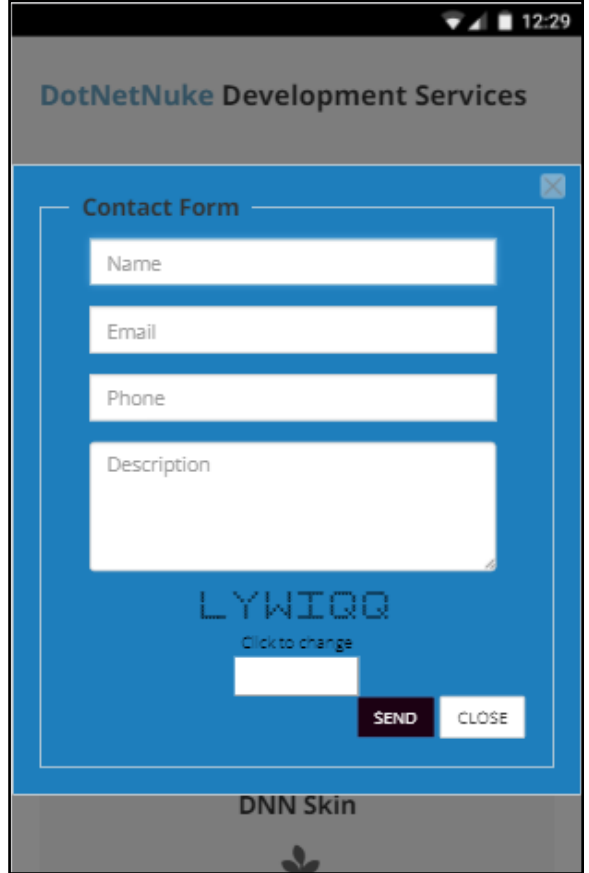